eSTACs Entering Students

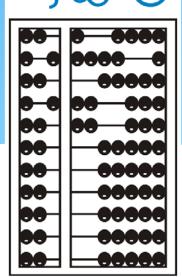

## eSTACs Student

\* Click the Student Search option under the eSTACs menu

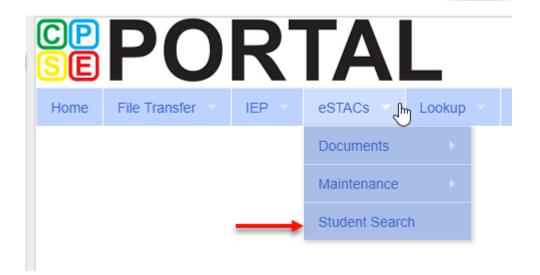

### Student Search

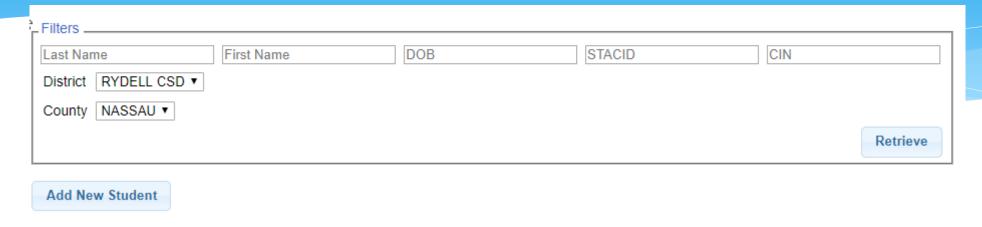

- \* Top of the screen is fields for searching for an existing child
- \* Those fields are used as filters to find a specific child. You can search based on any combination of fields
- \* Searching with no filters specified returns all children
- \* It is good practice to search to make sure child isn't already in system

## Student Search – no filters

| Milters               |            |     |        |          |
|-----------------------|------------|-----|--------|----------|
| Last Name             | First Name | DOB | STACID | CIN      |
| District RYDELL CSD ▼ |            |     |        |          |
| County NASSAU ▼       |            |     |        |          |
|                       |            |     |        | Retrieve |

#### Add New Student

| Last Name  | First Name | DOB      | Gender | CIN | STACID |      |         |
|------------|------------|----------|--------|-----|--------|------|---------|
| Balmudo    | Leo        | 03/19/16 | M      |     |        | Edit | Details |
| Carrington | Michael    | 04/04/16 | M      |     |        | Edit | Details |
| Chisum     | Tom        | 12/31/16 | M      |     |        | Edit | Details |
| DelFuego   | Anthony    | 03/12/16 | M      |     |        | Edit | Details |
| DiGregorio | Charlene   | 02/22/16 | F      |     |        | Edit | Details |
| DiMucci    | Louis      | 12/15/16 | M      |     |        | Edit | Details |
| Facciano   | Franchesca | 09/09/16 | F      |     |        | Edit | Details |
| Jaworski   | David      | 05/18/16 | M      |     |        | Edit | Details |
| LaTierri   | Sonny      | 08/13/16 | M      |     |        | Edit | Details |
| Maraschino | Marty      | 07/22/16 | F      |     |        | Edit | Details |
| McKenzie   | Bradley    | 12/05/16 | M      |     |        | Edit | Details |
| Misner     | Martin     | 11/11/16 | M      |     |        | Edit | Details |
| Murdoch    | Kenickie   | 10/10/16 | M      |     |        | Edit | Details |
| Nogerelli  | John       | 06/14/16 | M      |     |        | Edit | Details |
| Rebchuck   | Paulette   | 08/22/16 | F      |     |        | Edit | Details |
| Rizzo      | Betty      | 09/09/16 | F      |     |        | Edit | Details |
| Willard    | Willie     | 05/11/16 | М      |     |        | Edit | Details |
| Zinone     | Stephanie  | 01/21/16 | F      |     |        | Edit | Details |

## Student Search – Partial Name

\* For the first and last name you can enter the first few letters and search to find all students that name start with those letters

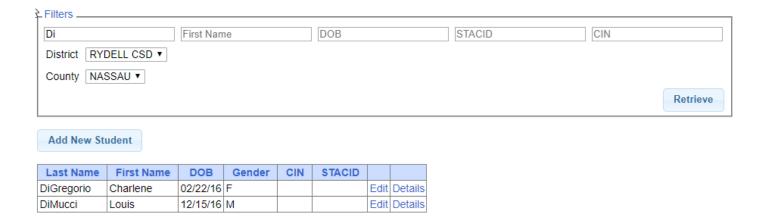

## Student Search Wildcard

\* Use the percent sign (%) as a wildcard

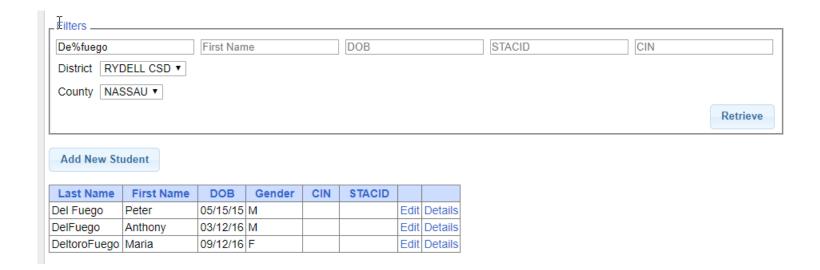

## Multiple field search

\* You can search for both first and last name as well as partial first and last names

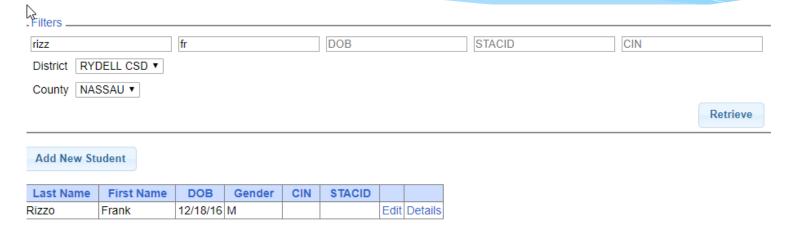

# Adding a student

Add New Student

- \* Go to Student Search screen
- \* Verify student is not already in system
- \* Click on Add New Student button

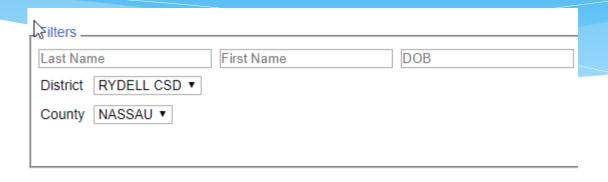

| Last Name    | First Name | DOB      | Gender | CIN | STACID |      |         |
|--------------|------------|----------|--------|-----|--------|------|---------|
| Balmudo      | Leo        | 03/19/16 | M      |     |        | Edit | Details |
| Carrington   | Michael    | 04/04/16 | M      |     |        | Edit | Details |
| Chisum       | Tom        | 12/31/16 | M      |     |        | Edit | Details |
| Del Fuego    | Peter      | 05/15/15 | M      |     |        | Edit | Details |
| DelFuego     | Anthony    | 03/12/16 | M      |     |        | Edit | Details |
| DeltoroFuego | Maria      | 09/12/16 | F      |     |        | Edit | Details |
| DiGregorio   | Charlene   | 02/22/16 | F      |     |        | Edit | Details |
| DiMucci      | Louis      | 12/15/16 | M      |     |        | Edit | Details |

## Student Information

- \* Field with an asterisk
   (\*) next to their label
   are required in order
   to save
- \* Other fields should be entered if the information is known

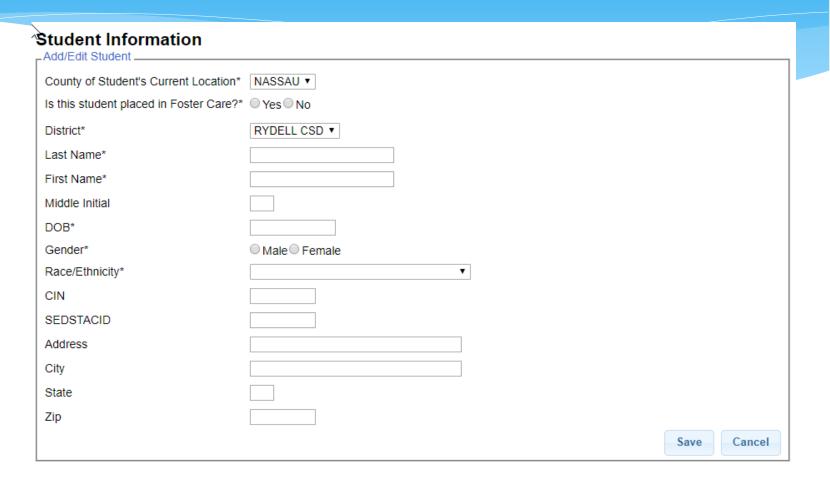

## Saving incomplete entry

\* Clicking "Save"
without all
mandatory fields
entered will result
in labels
indicating the
missing data

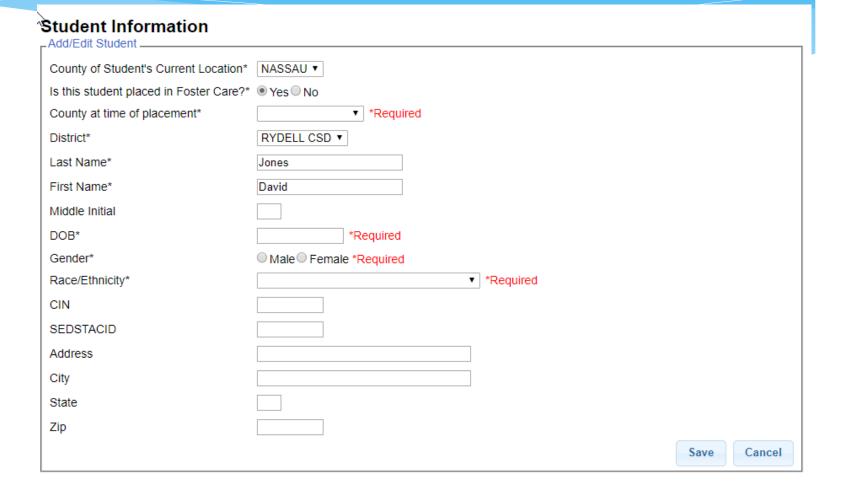

### Student Details

\* Upon saving a new student, the system will take you to the student details page

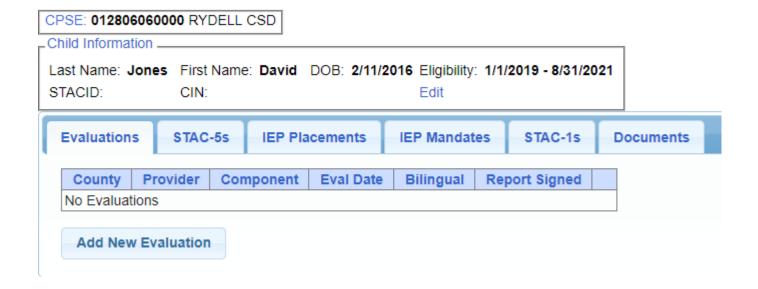

#### Student Details

- \* Top section shows child demographic information
- \* Lower section has tabs for
  - \* Evaluations (one row per evaluation component)
  - \* STAC-5s (one row per STAC-5)
  - \* IEP Placements (one row per STAC-1)
  - \* IEP Mandates (one row per mandated service on IEP)
  - \* Documents (uploaded documents for student)

## Editing existing Student

- \* Search for student
- \* Click "Edit" to edit student demographics (name, address, etc.)
- \* Click "Details" to get to student details page with evaluations, services, documents, etc.

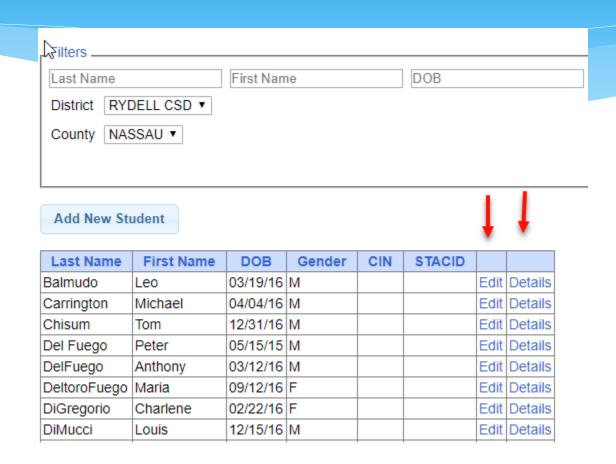